# **Digital Video Recorder Quick Start Guide**

### **1**. **Notes**

**●** Please read this instruction carefully for correct use of the product and preserve it for reference purposes.

are for reference only. **●** This manual is suitable for 4/8/16 CH HD-TVI DVR. All the examples and pictures used here

**●** There may be several technically incorrect places or printing errors in this manual. The updates will be added into the new version of this manual. The contents of this manual are subject to change without notice.

**●** This device should be operated only from the type of power source indicated on the marking label. The voltage of the power must be verified before using the same. Kindly remove the cables from the power source if the device is not to be used for a long period of time.

# **2**. **Packing Check**

Please check the device and the accessories after getting the device. If there are any damages, shortages or defects, please contact your dealer immediately.

# **3**. **HDD Installation**

This series of the product supports to install 2 SATA hard drives. Please use the HDD the manufacturers recommend specially for security and safe field. Please make sure that the device is powered off before the installation.

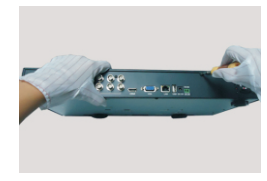

① Loosen the screws on the back.

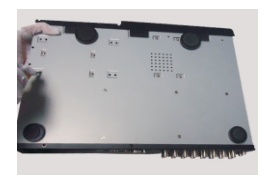

④ Turn over the machine and secure the HDDs.

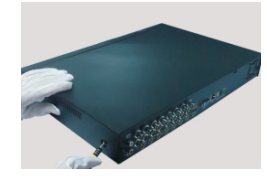

② Loosen the screws on the side to open the cover.

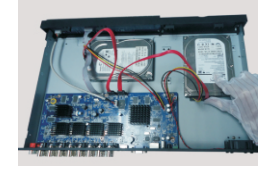

⑤ Connect the power and data cables.

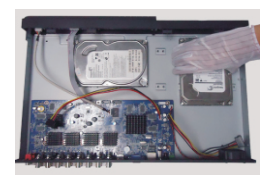

③ Put the HDDs onto the bottom of the machine.

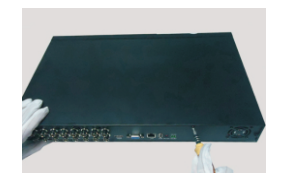

⑥ Install back the cover and secure it with the screws.

## **4. Rear Panel Instructions**

The interfaces of the rear panels are for reference only.

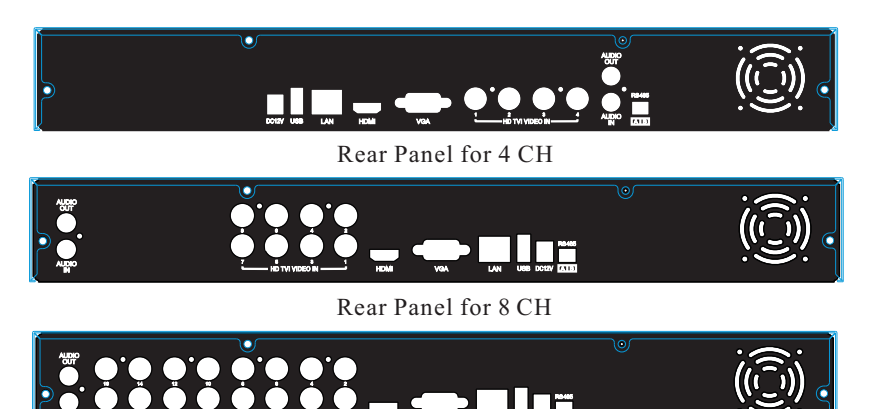

Rear Panel for 16 CH

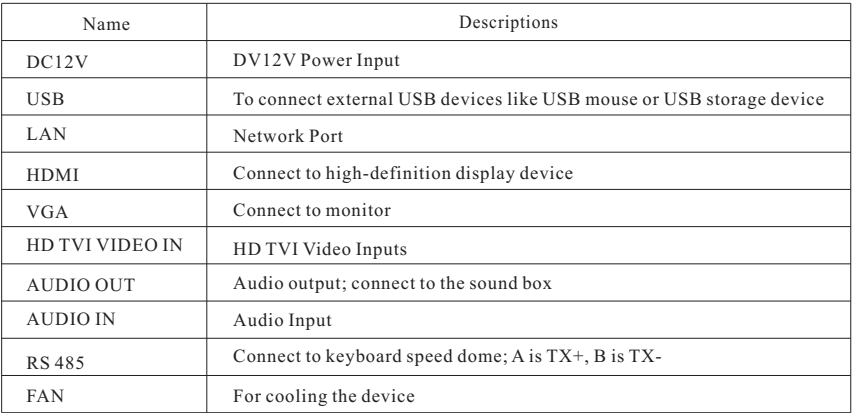

### **5. Startup** & **Shutdown**

#### ▶ Startup:

- ① Connect the monitor.
- ② Connect with the power.
- ③ The device will boot and the power indicator will turn blue.
- ④ A Wizard window will pop up.

#### **► Shutdown:**

By IR remote controller **–** Press power button to see a shutdown window. The device will shut down by selecting "OK" button. Then disconnect the power.

By mouse – Enter "Main Menu" and then select "Shutdown" icon. This will bring up a shutdown window. The device will shut down by clicking "OK" button. Then disconnect the power.

## **6. Login**

After the wizard setup, you can see the live image. Right click to pop up a menu toolbar. Click main menu button. This will take you to see a login box. The default username is **admin**; the default password is **123456**. Enter username and password and click "Login" button to go into the main menu.

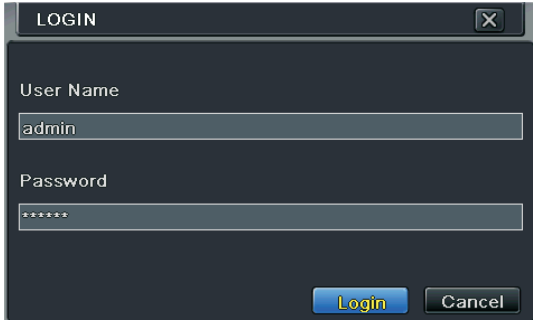

# **7. DDNS & UPnP Function**

#### **► Quick DDNS Setup**

You may set up DDNS to be used in connection when your device is set to use PPPoE as its network connection. ① Go to Main Menu→Setup →Network→Other Settings interface .

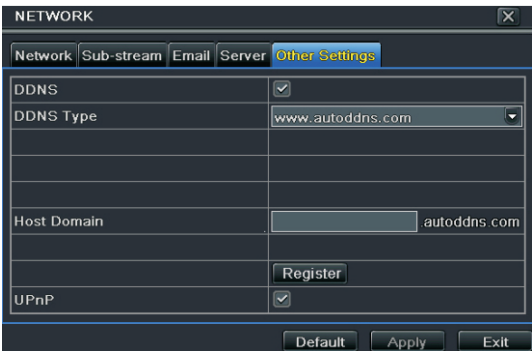

② Enable DDNS and select www.autoddns.com from the drop-down menu of the DDNS type. Then self-define the host domain. After you register it successfully, save the settings by clicking "Apply" button. Now, you can remotely access the device using the domain name via WAN.

#### ► **UPnP**

You can use the UPnP function to enable the fast connection of the device to WAN via a router without port mapping.

- ① Go to Other Settings tab and enable the UPnP and click "Apply" button to save.
- ② Enable the UPnP function in the router.

Before setting UPnP function, please configure the correct local IP address, subnet mask, gateway and DNS according to the router. Make sure the HTTP port and data port are correctly set. Make sure the router supports UPnP function.

### **8. Recording**

Before recording, please install and format the HDD. Right click the mouse in the live interface to pop up the following menu toolbar. Click  $\Box$  button to start recording.

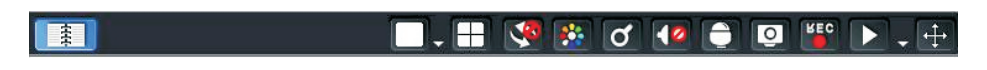

### **9. Playback**

Right click the mouse in the live interface to pop up the menu toolbar. Click the little triangle button beside **b**utton to set playback time (eg. 5 minutes). Then click **button to play back** the record from the past 5 minutes.

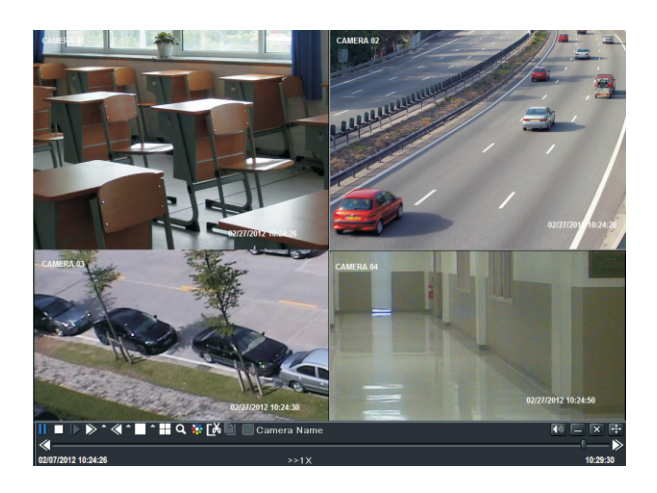